# **ECpE has a new way to get access to an office or lab...**

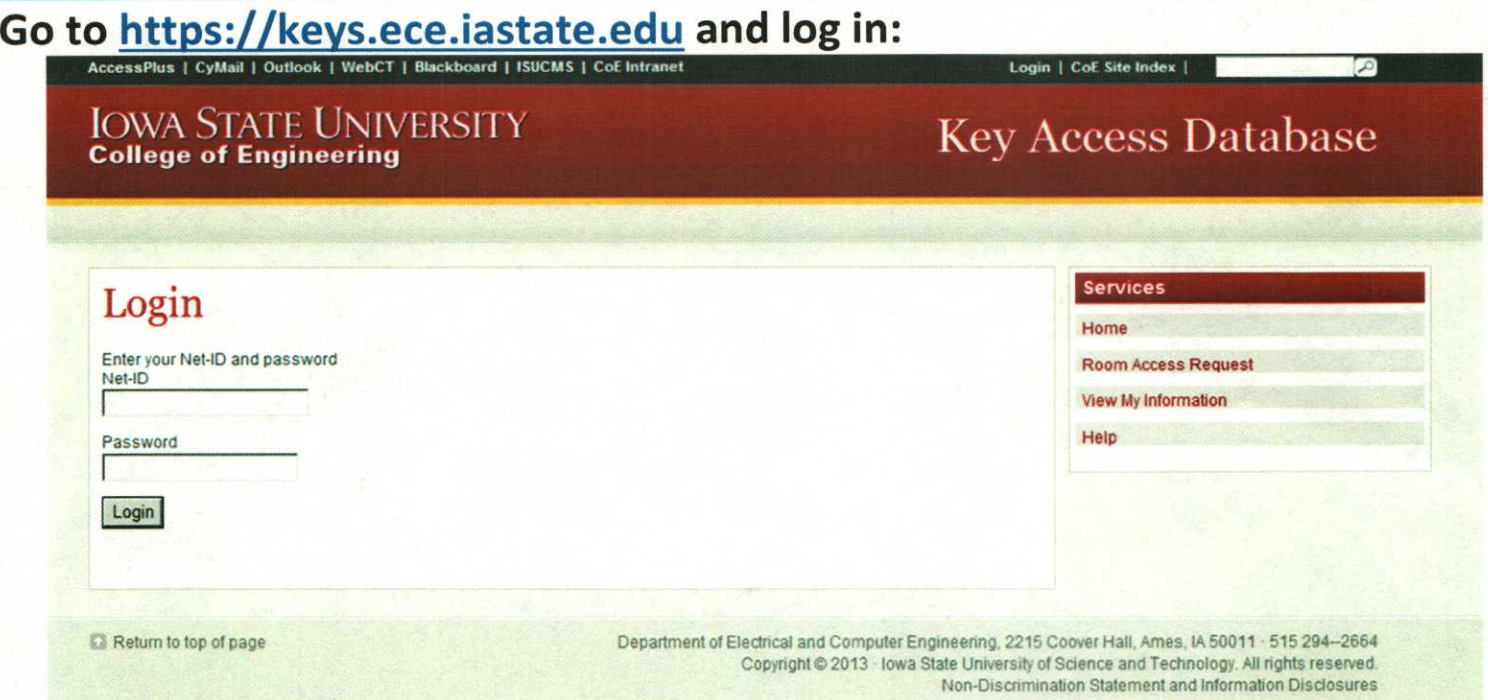

\*If you are an OWNER of a lab space, you will have a different window after you log in — it will include the Services navigation bar, AND the Approvers navigation bar (see the section on Owners, below).

### **Room Access Request**

To request access to a room, navigate to the Room Access Request page by clicking the link on the navigation bar to the left as shown in Figure 1. Your major professor will let you know what office space or lab space that they would like you to request access to. If you are uncertain, contact your major professor, or contact Sara K Harris (skharris@iastate.edu, 294-1097).

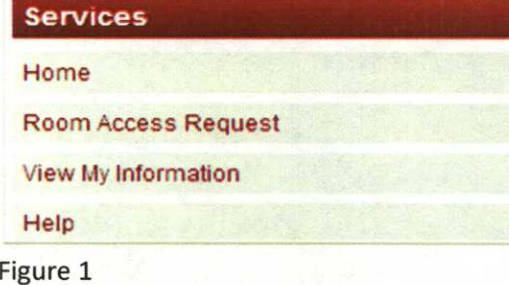

- Next fill in the following information: • Your Net-ID
	- The room to which you are requesting access, via the 'Room' drop-down menu.
	- The professor through whom you are requesting access, via the 'Through Who' drop-down menu.
	- Any comments you may have about the request, such as reasons for access.

Figure 1

Then click 'Submit', and if there are no errors in the form, the faculty or staff member through whom you are requesting access will receive an email to approve or deny your request. If any errors are noted on the page, please correct them in order to submit your request.

#### **After Making a Request**

- **Approval/Denial of Access Email:** Once the room/lab owner has taken action on your request, you will receive an email saying that your request has been approved or denied.
- **Approved Physical Key Request Processed (Handled by Paula Beckman):** If you are requesting a physical key, you will get an email stating your Key Form for FP&M is ready for pick up in the Coover Main Office.
- **Approved Prox/Swipe Request Processed (Handled by Mark Shamblin for interior access and Paula Beckman for exterior access):** If you are requesting a prox/swipe access, you will get an email once your access has been activated.

#### **Help**

Navigate to the HELP page for more information on the new database!

#### **EXAMPLE OF REQUESTING ROOM/LAB ACCESS**

In this example, Sammy is requesting access to the  $3^{rd}$  Floor Conference Room. If you add comments, the Approver will see this. Once you have chosen a room and added any comments, click on SUBMIT. Your screen will confirm "This request has been submitted."

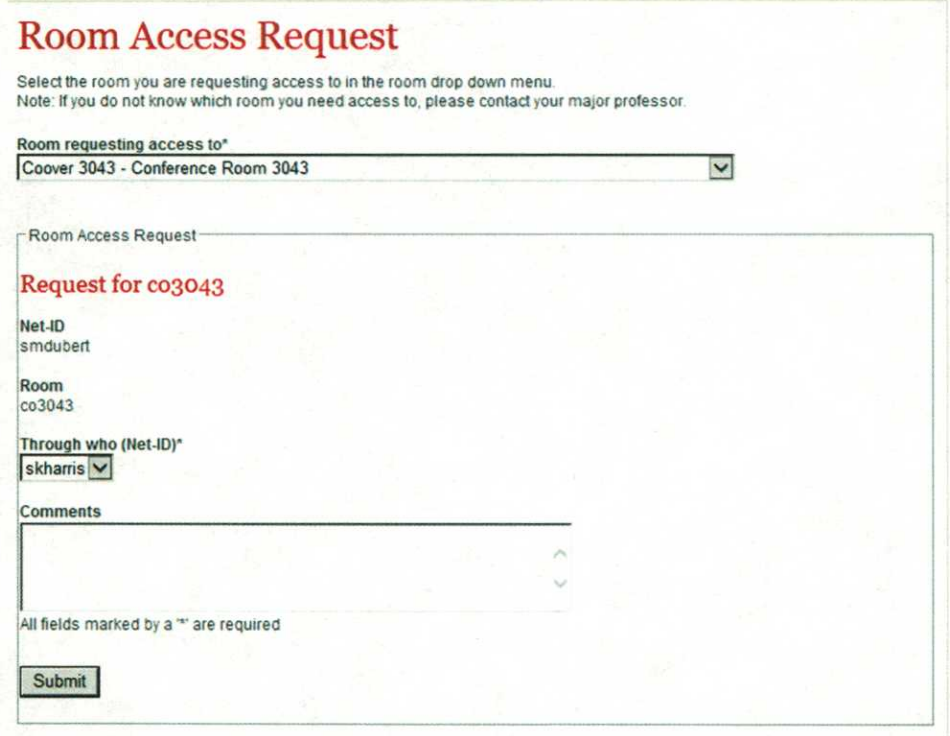

If you go to **View My Information,** your screen will show the current Requests at the bottom:

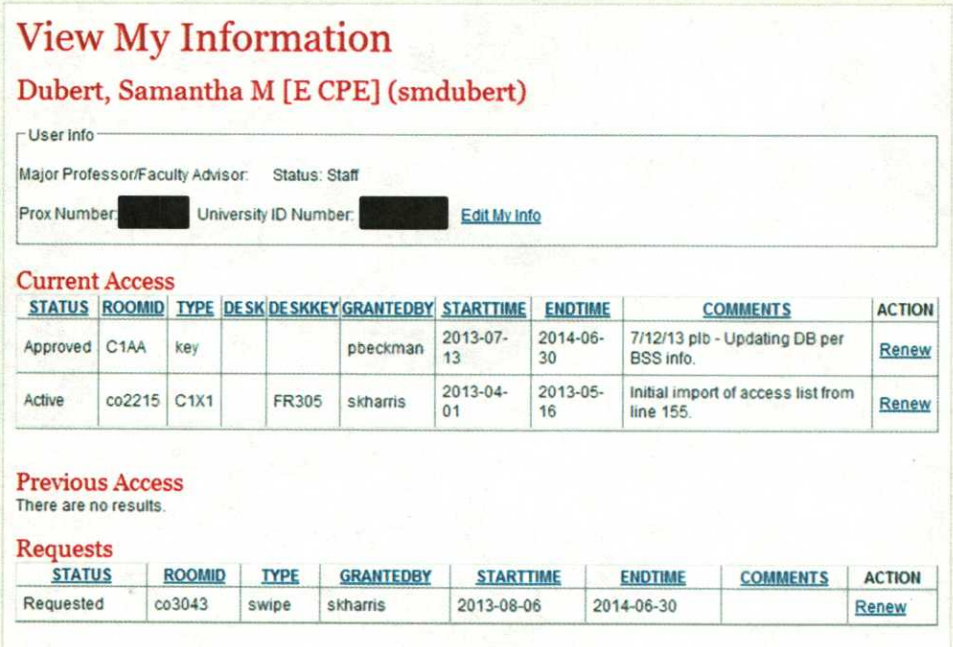

## **Definitions of Statuses (see the complete info under the HELP button on right):**

- **Requested:** You have asked for access to the room, but it has not yet been approved
- **Approved:** Your approver has confirmed your request, but it has not yet been processed.
- **Rejected:** The approver you selected has chosen to reject your access request
- **Removed via Revoked:** Your approver removed your access any physical keys must be returned
- **Removed via Expired:** Your access reached its expiration period, and you did not request access renewal any physical keys must be returned

# **INFORMATION FOR LAB OWNERS**

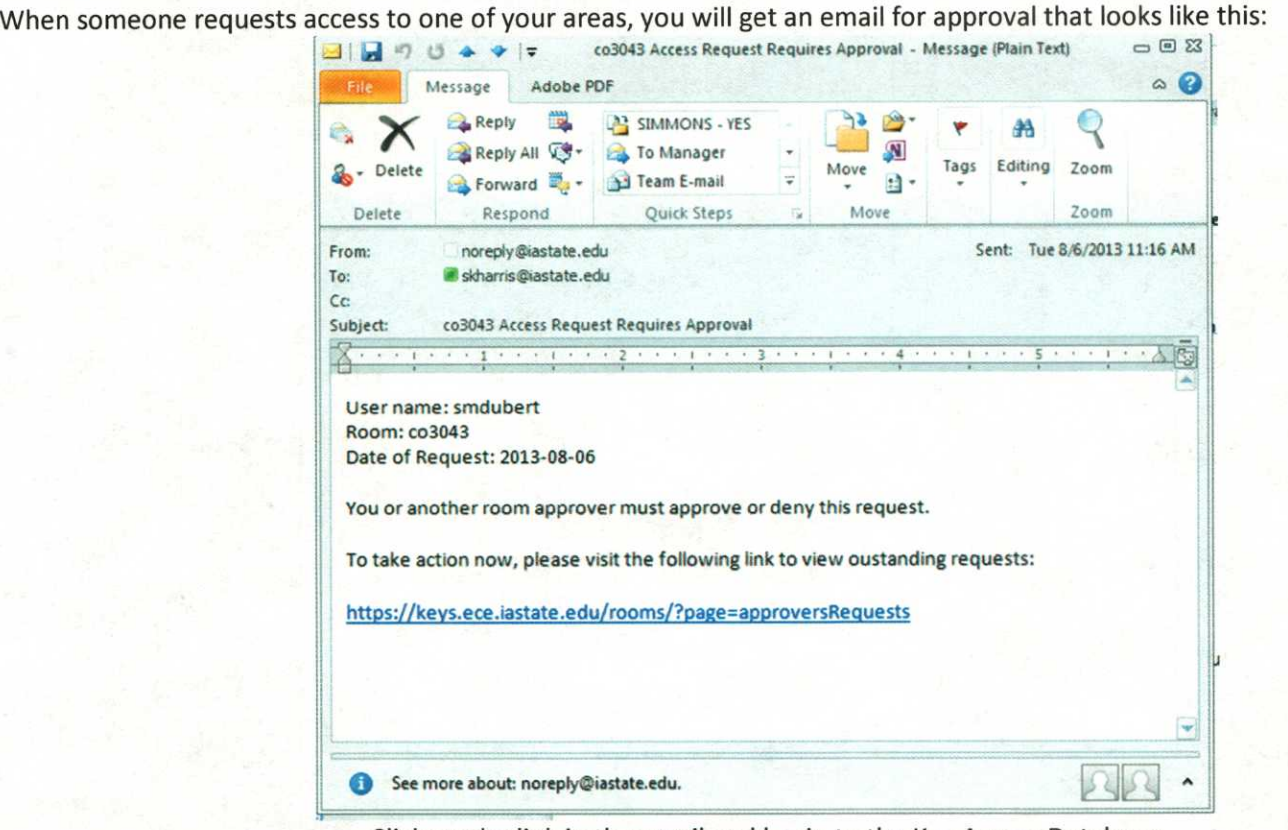

Click on the link in the email and log in to the Key Access Database.

### **How do I approve or deny room access requests?**

To approve or deny access requests, first navigate to "Manage Requests" on the menu, as shown in Figure 1 below.

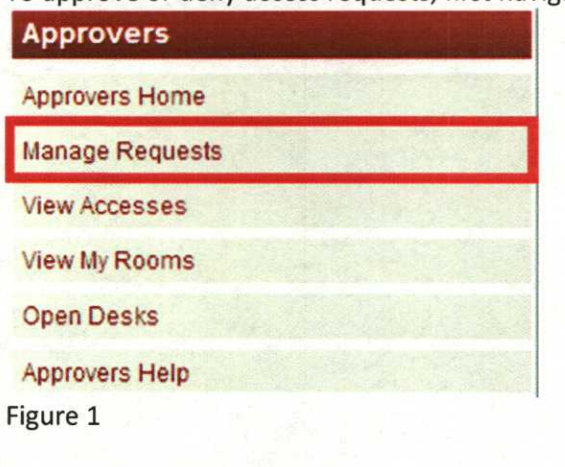

- You will see a list of access requests to approve or deny. Select the "View" link next to the request.
- View the access details and confirm that all information is correct.
- If access details are accurate and you would like to provide access to the user, click "Approve." The door lock will be programmed to allow the user entry, or a staff member will begin the paperwork process to provide the user with a physical key.
- If you do not wish to sponsor the user's access at this time, select "Reject." The user will not be given access to the room.
- Users will be notified by email that their request has been approved or rejected.

### **Help**

Navigate to the APPROVERS HELP page for more information on the new database!

#### **EXAMPLE OF APPROVING LAB ACCESS**

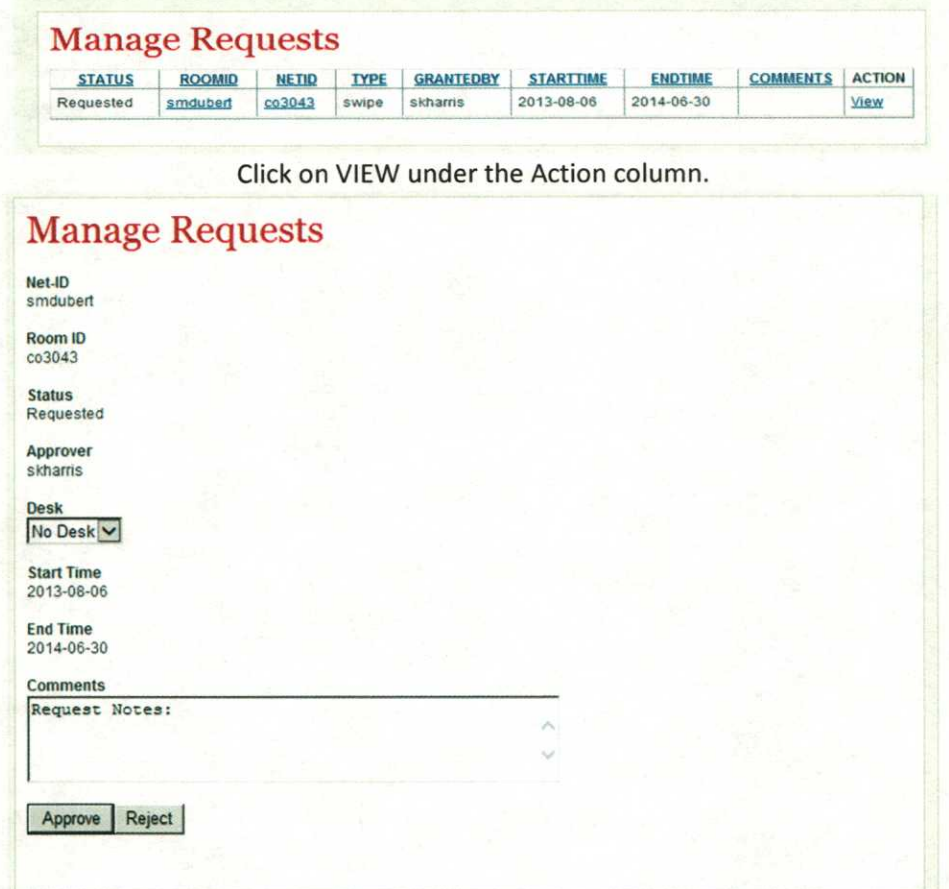

You can APPROVE or REJECT, but you MUST ADD COMMENTS.

- If you approve the request, either Mark (for a prox/swipe interior lock) or Paula (for a key or exterior lock) will be notified and they will process the request.
- If you reject the request, please be specific in your comment as to WHY and the requester will be notified.

Note that the END TIME for ALL STUDENTS will be the end of the current semester, or the following semester (if you are within 10 days of the end of the current semester).

If approved, your screen will state "[NET-ID] ADDED" at the top.